## **Внесення інформації про вакцинацію від COVID-19**

*Спочатку знаходите пацієнта через вкладку «Пацієнти»*

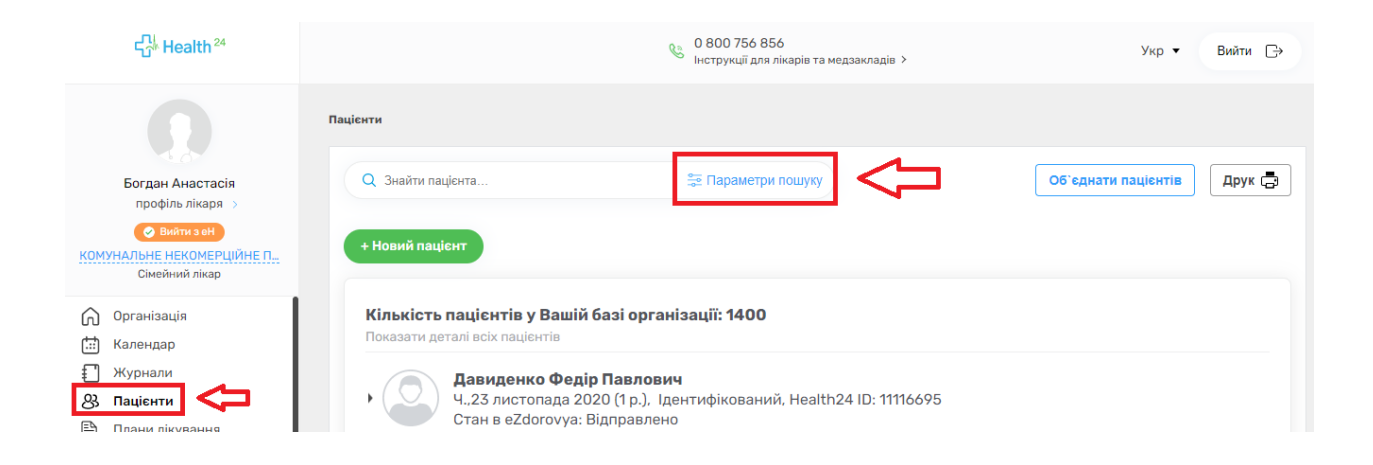

*Водите обов'язкові поля. Також переконайтеся, що перемикач «Пошук в системі eZdorovya» увімкнено.*

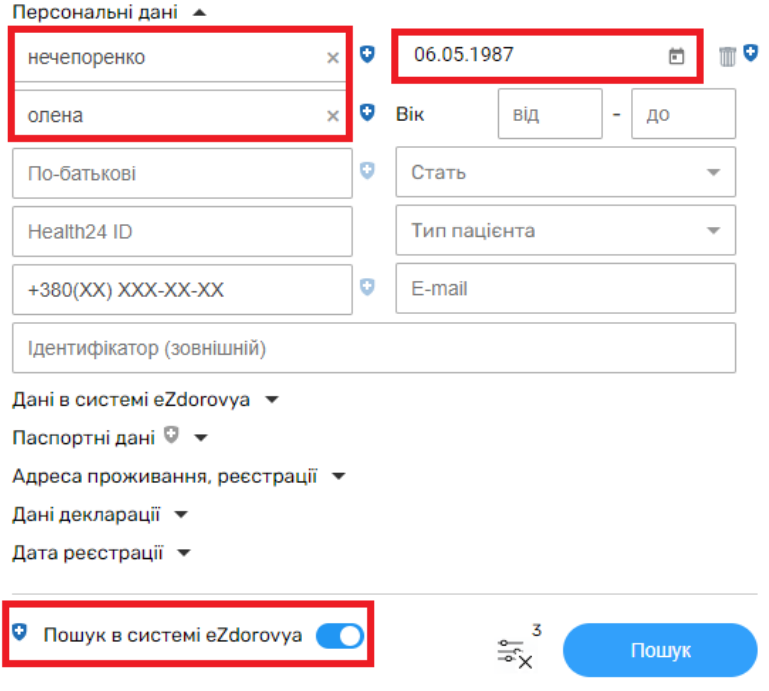

*Після чого створюєте подію.*

#### Кількість пацієнтів у Вашій базі організації: 1

Показати деталі всіх пацієнтів

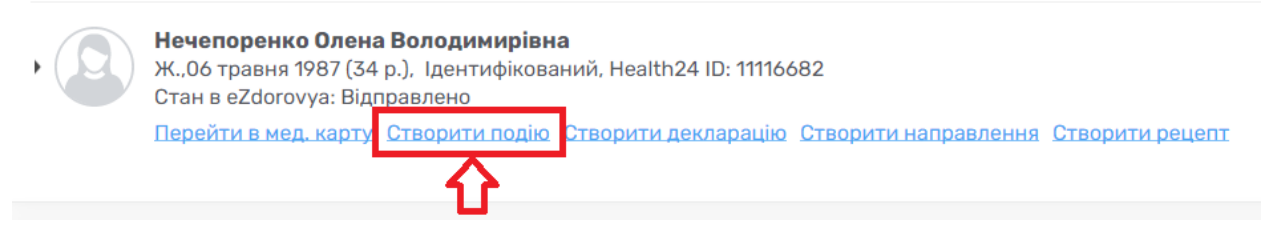

*Дата початку це фактично дата отримання показників тесту. Заповнюєте ще тип взаємодії.*

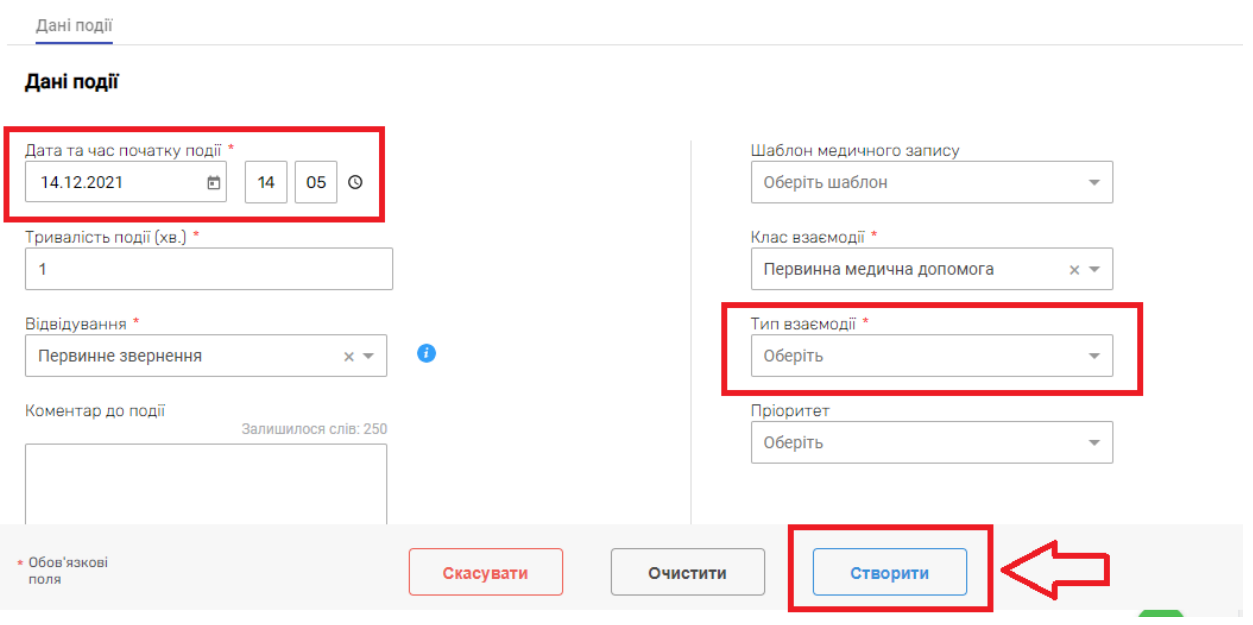

*Переходите до вкладки «Записи»*

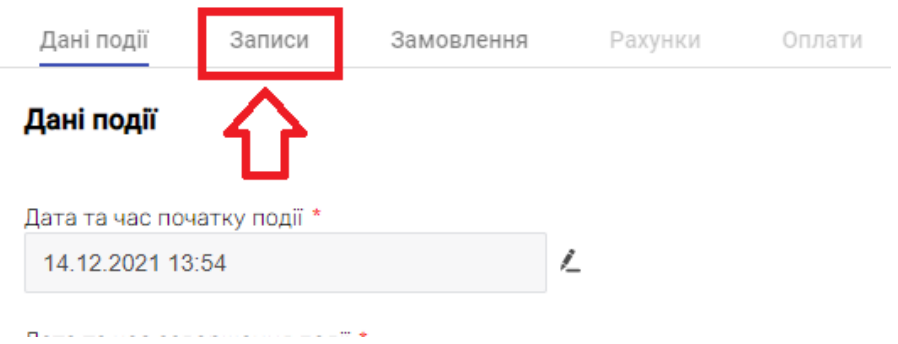

# *Та додаєте запис*

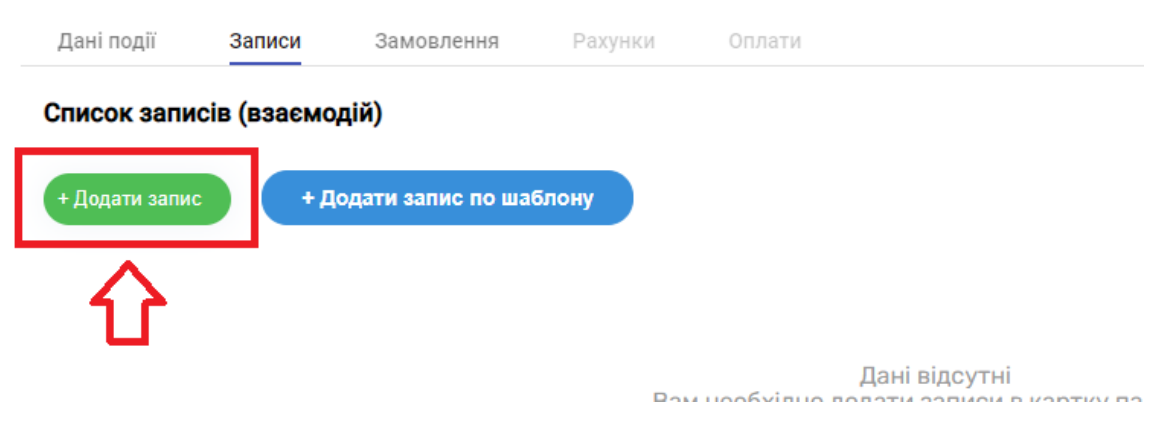

*Створюєте новий епізод. Вказуєте назву епізоду та його тип.*

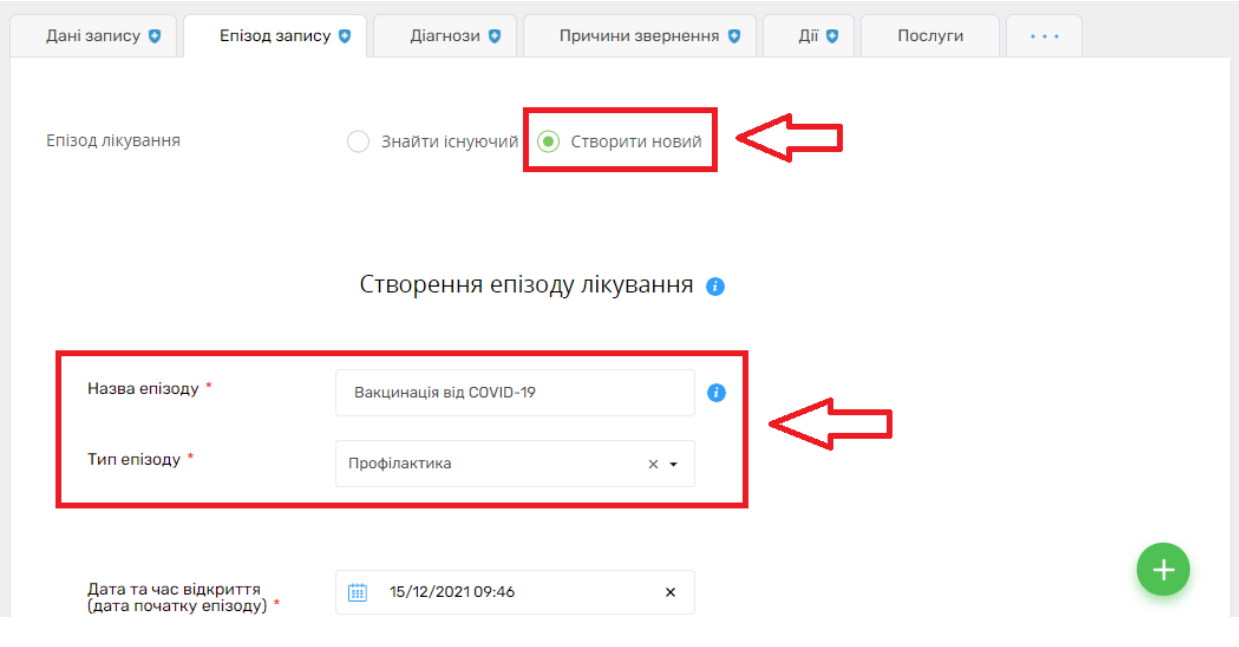

*Та зберігаєте зміни.*

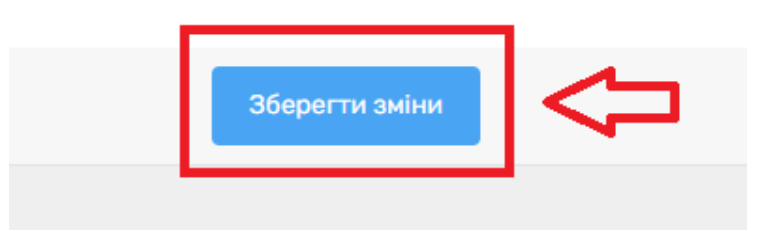

# *Після чого заповнюєте «Діагноз»*

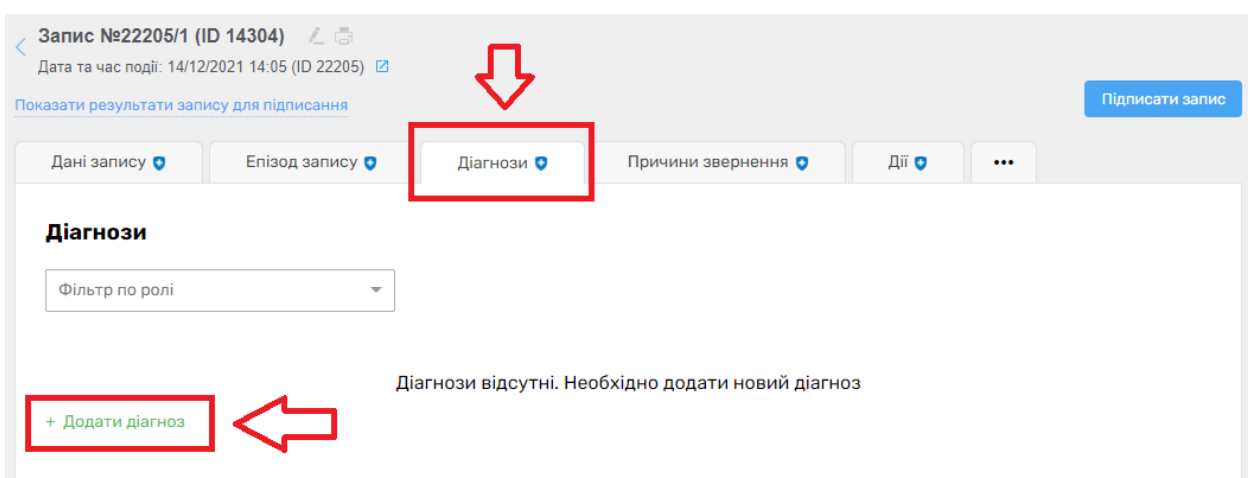

# *Обов'язкові поля повинні бути заповненні.*

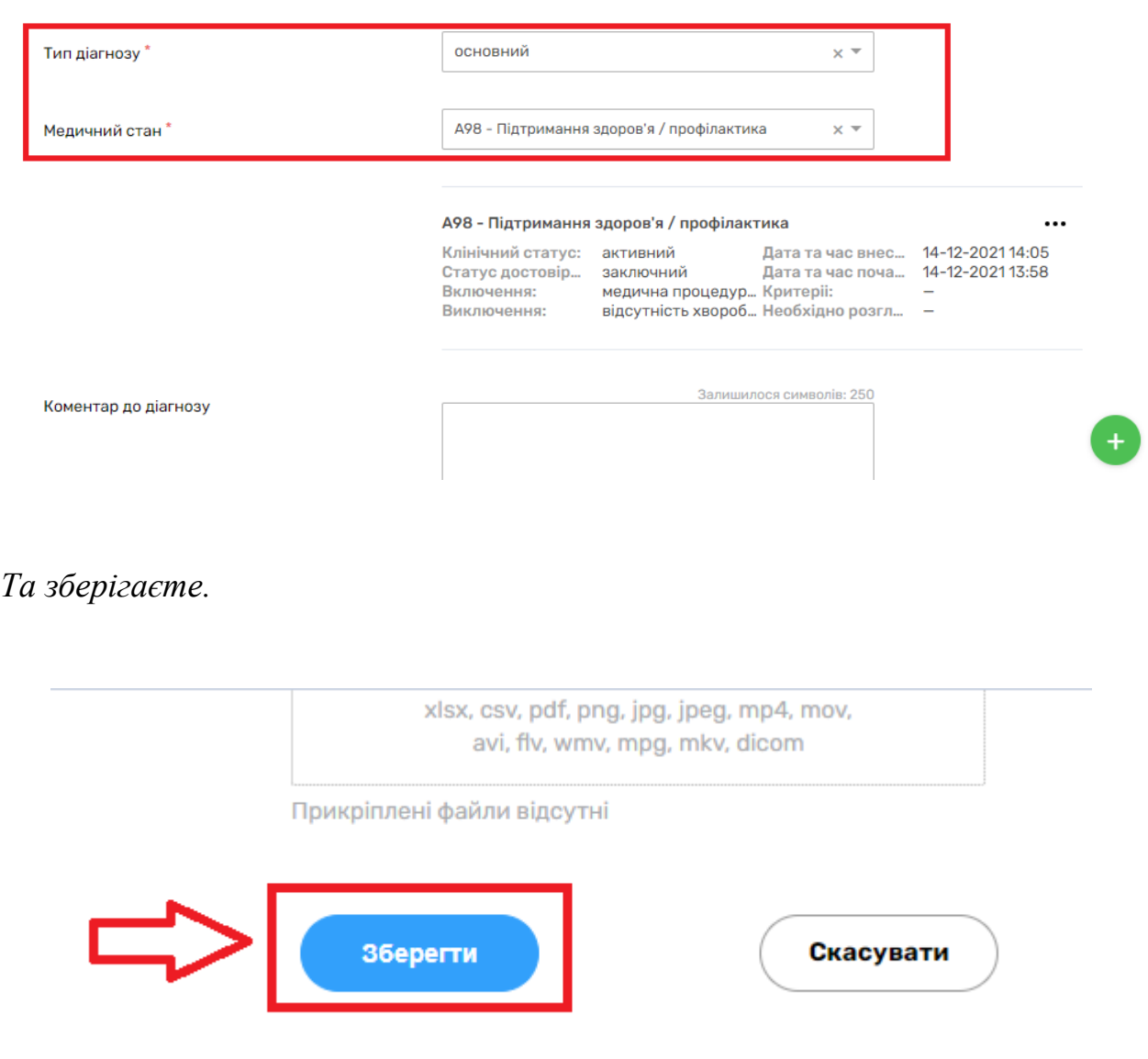

#### Створити діагноз

*Вносите «Причини звернення»*

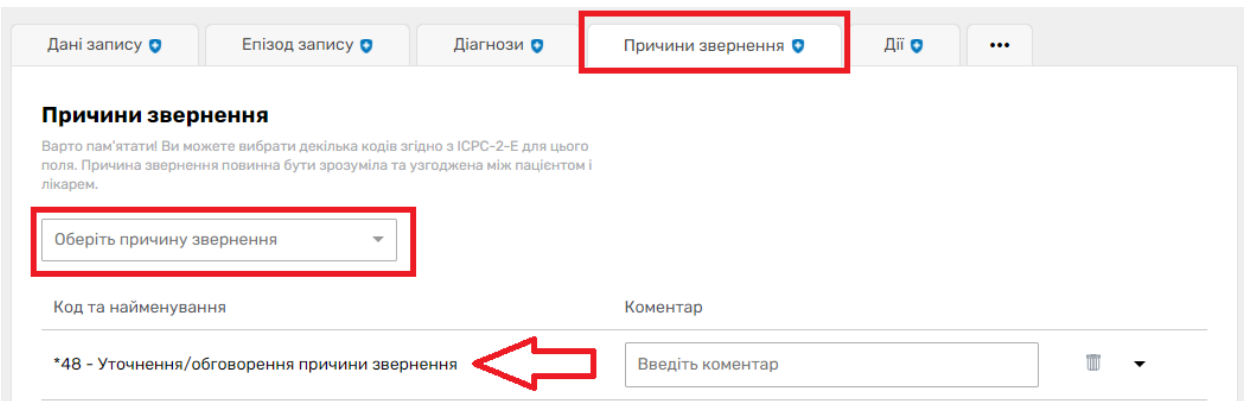

# *Та «Дії»*

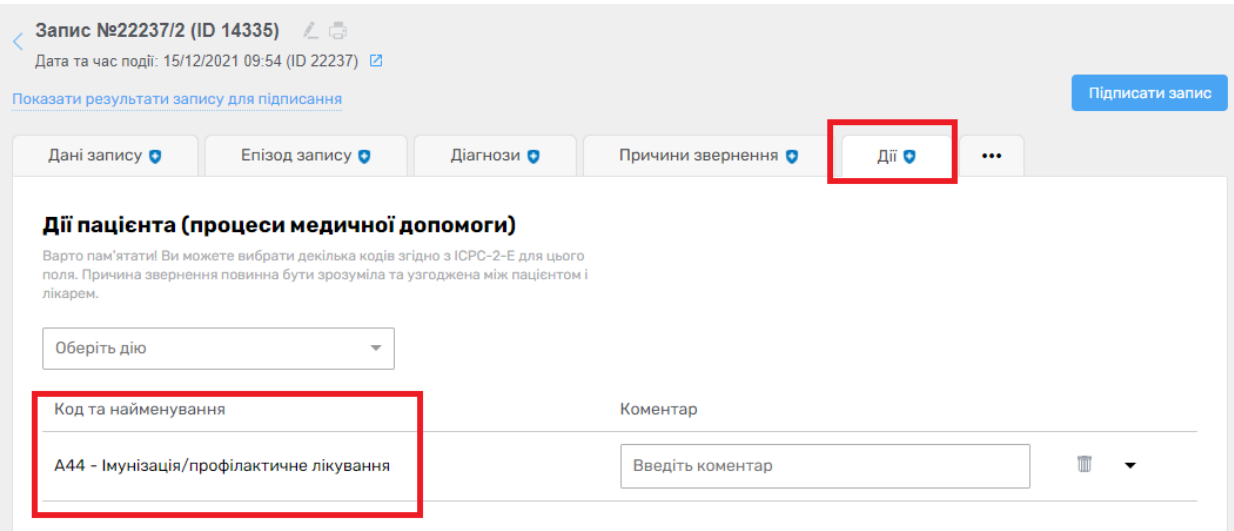

*Після чого натискаєте на три крапочки справа та обираєте «Імунізація»*

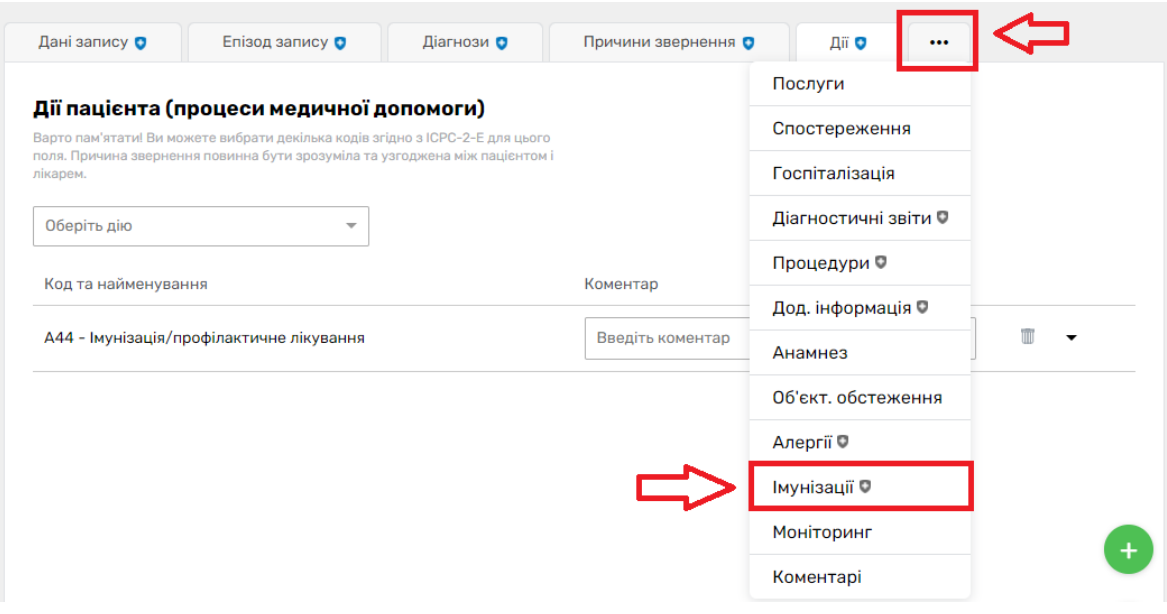

*Натискаєте на кнопку «Додати імунізацію»*

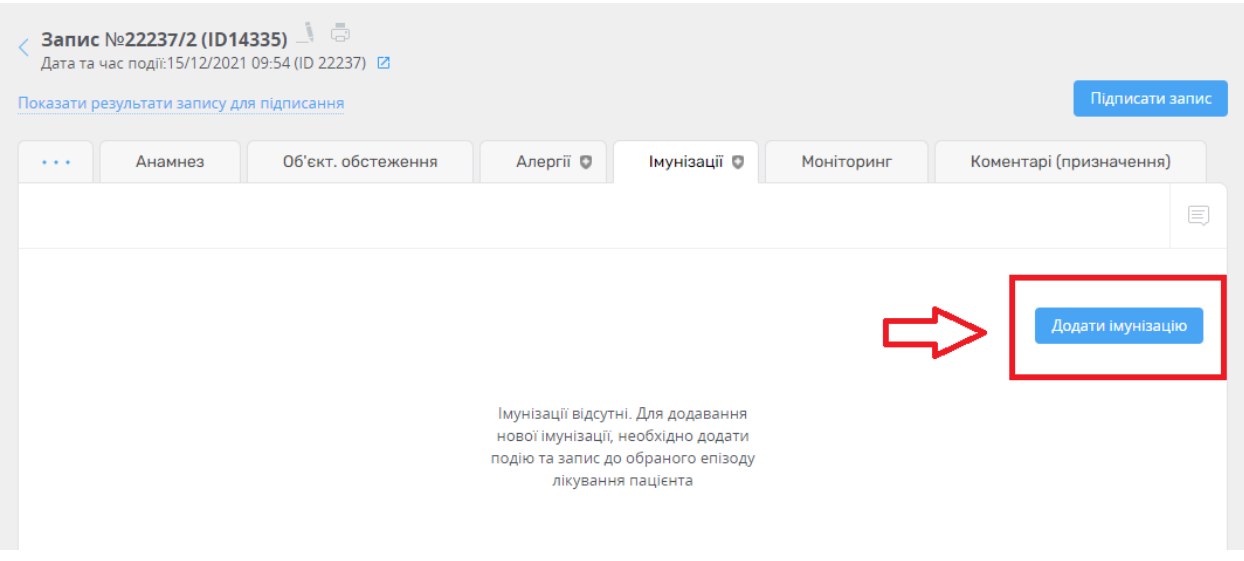

*Вносите дату та час проведення та причини* 

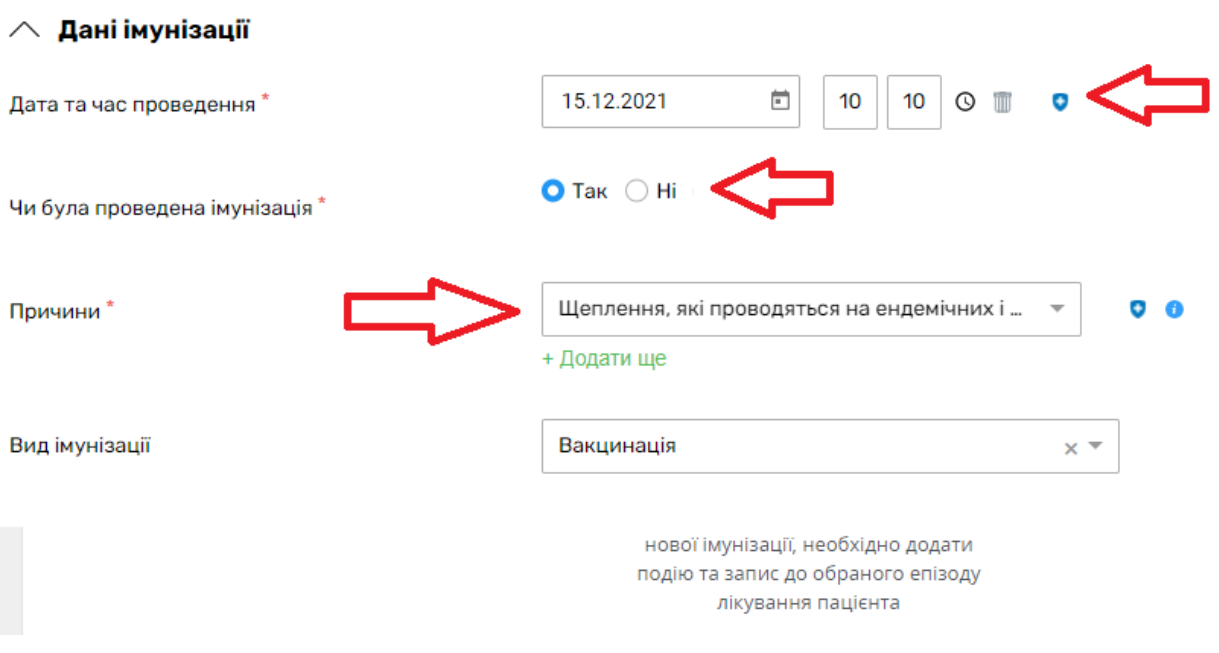

# *Після чого вкахуєте дані про вакцину. Спочатку вказуєте введену вакцину.*

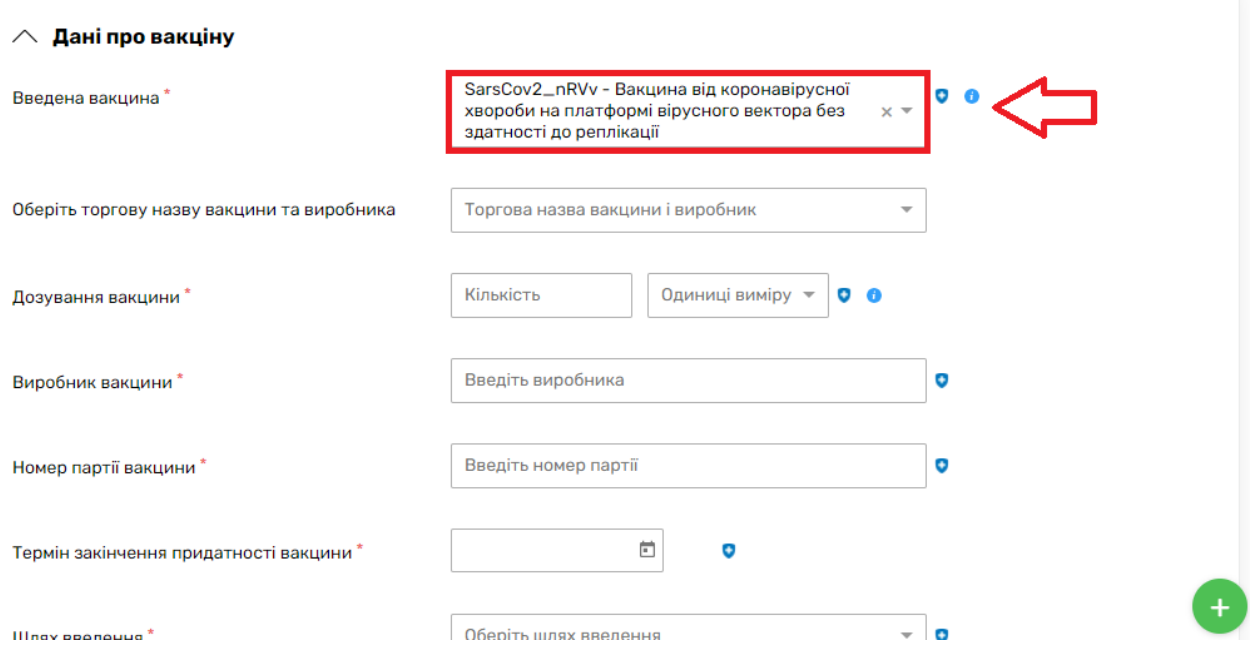

*Після чого обираєте торгову назву вакцини та виробника*

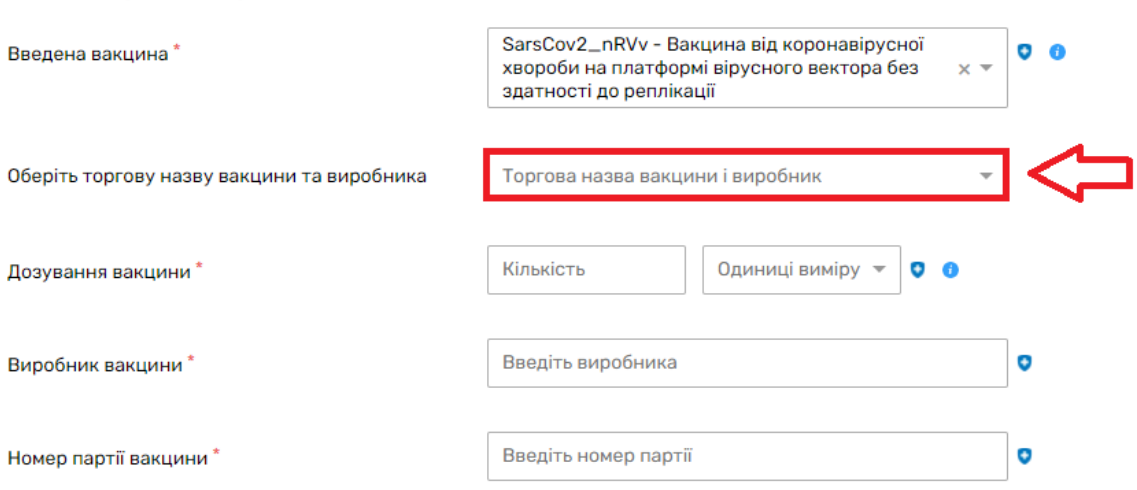

 $\wedge$  Дані про вакціну

*Після вибору система запропонує вам предзаповнити протокол імунізаці*

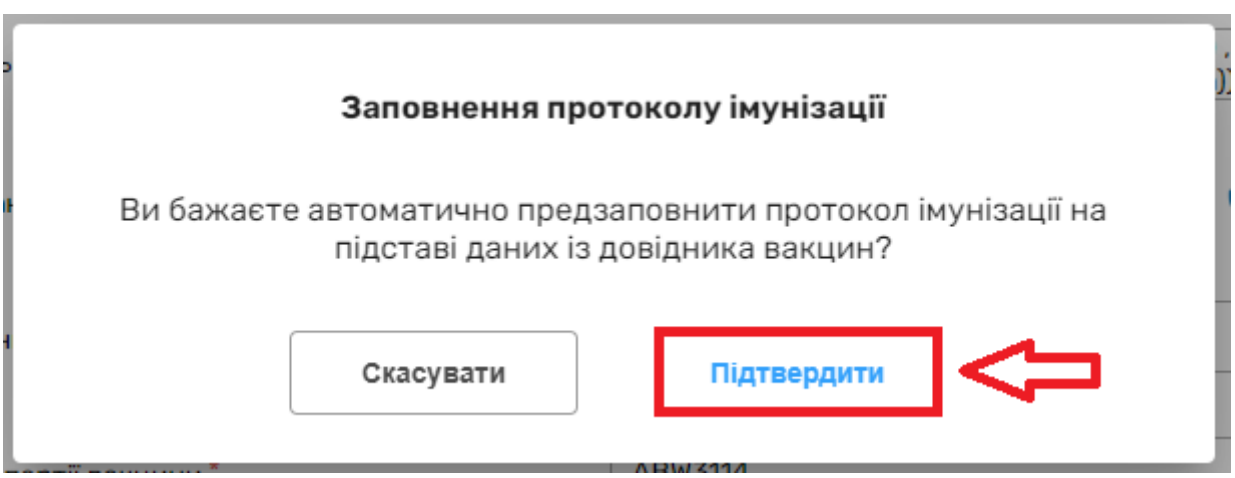

*Протидія загрозам, автор протоколу та кількість доз по протоколу вже будуть заповнені.*

#### Створення протоколу імунізації

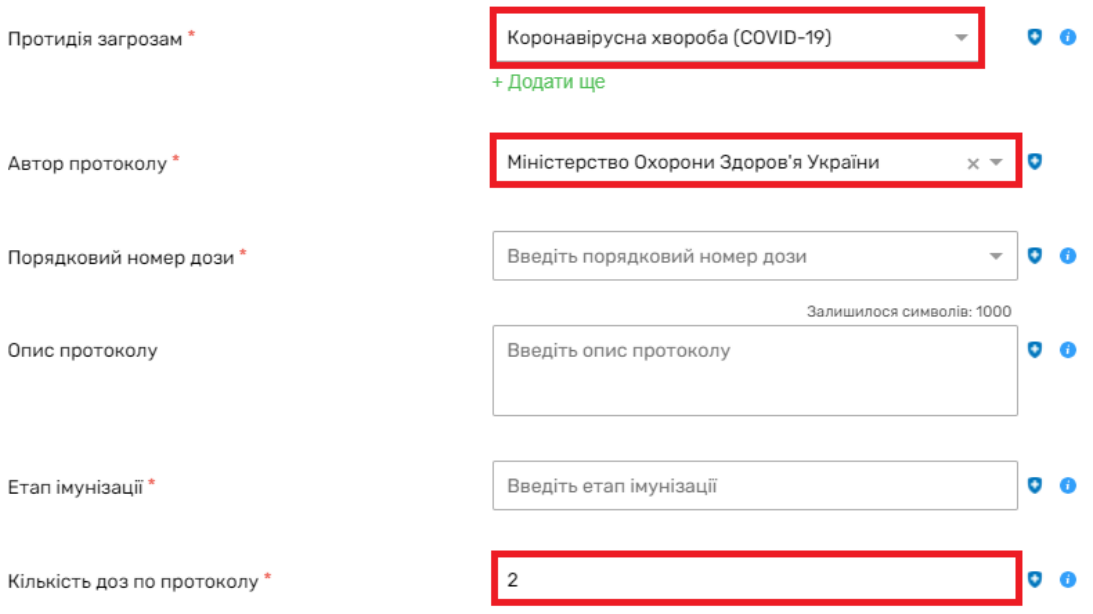

*Вам необхідно внести інформацію про номер дози та етап імунізації. Після чого натискаєте на кнопку «Створити»*

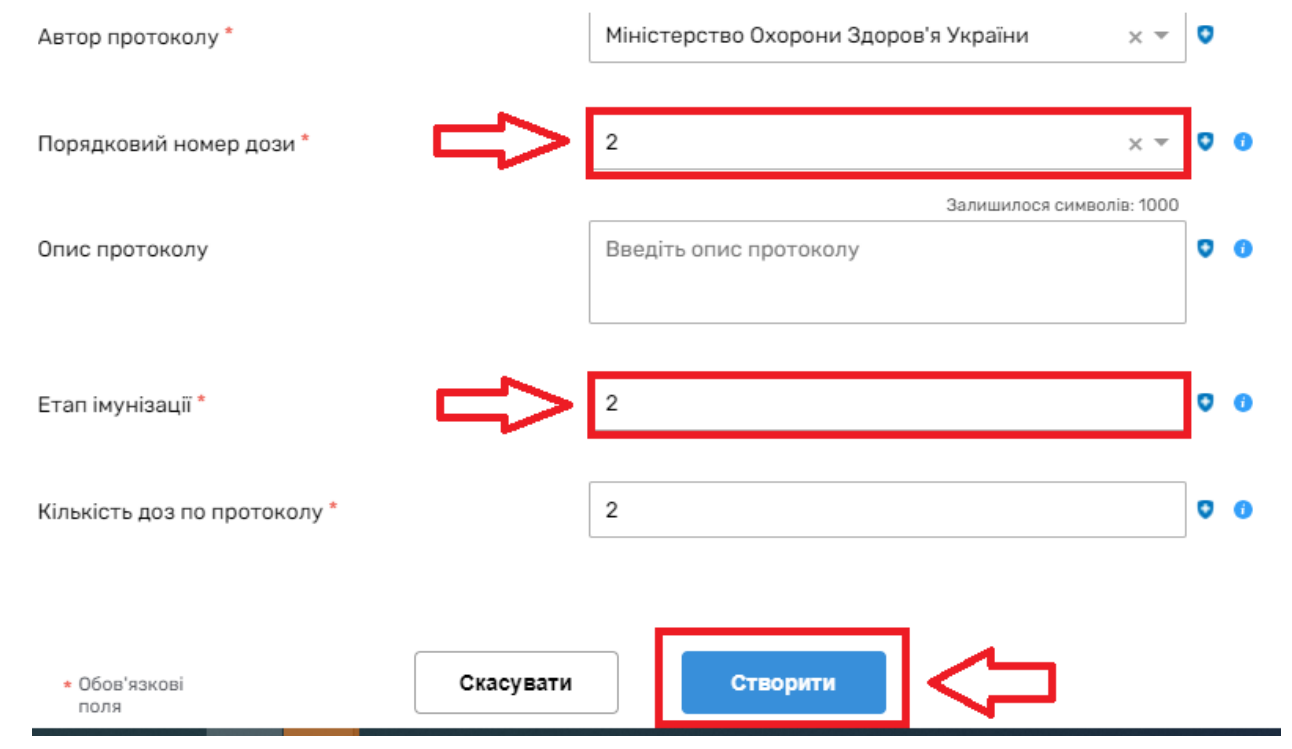

*Дозування, Виробник, Номер партії, Термін закінчення придатності та Шлях введення будуть вже заповнені.*

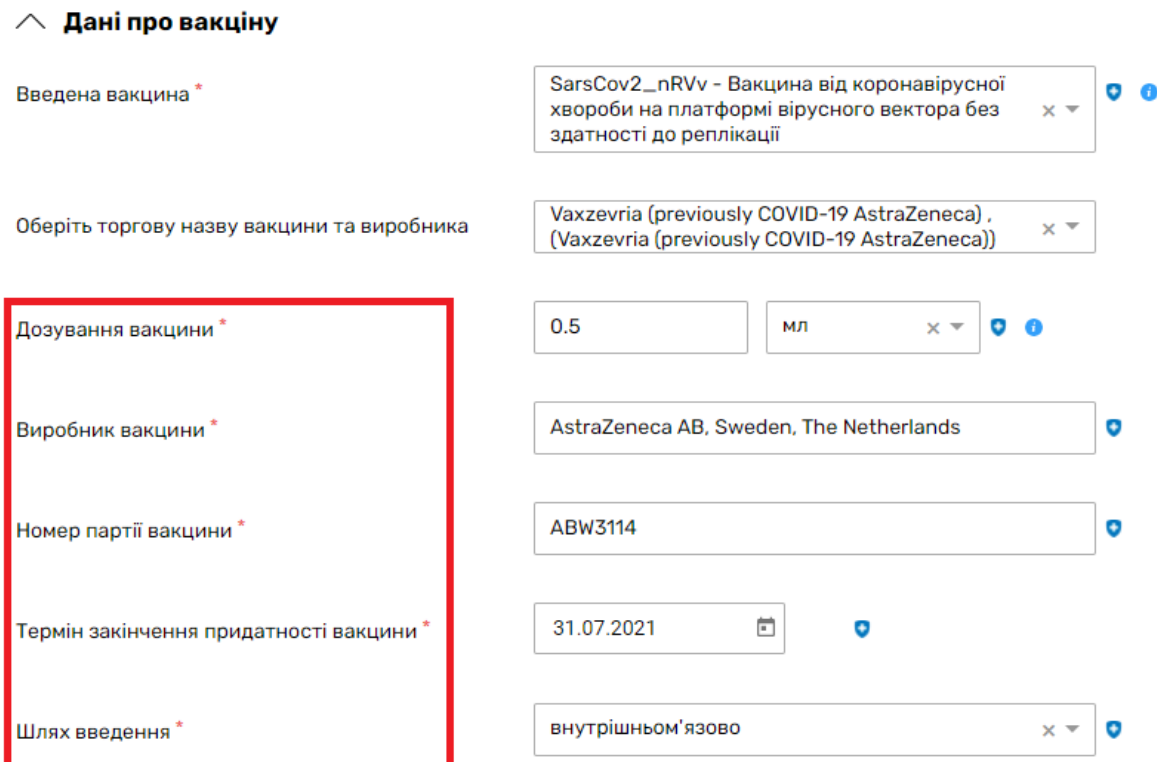

## *Вам необхідно додати інформацію тільки про частину тіла*

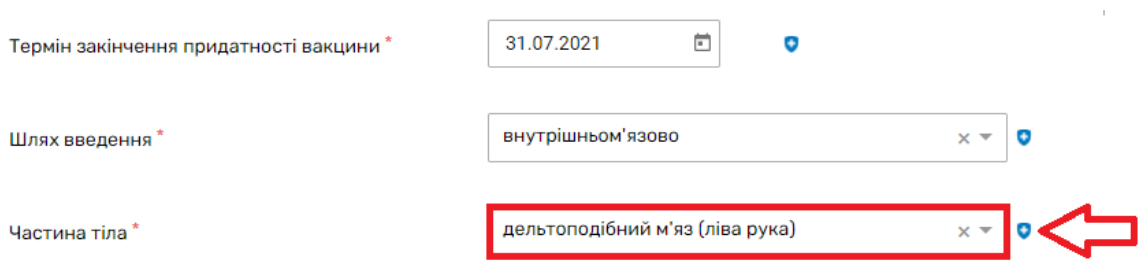

## *Та натискаєте на кнопку «Створити»*

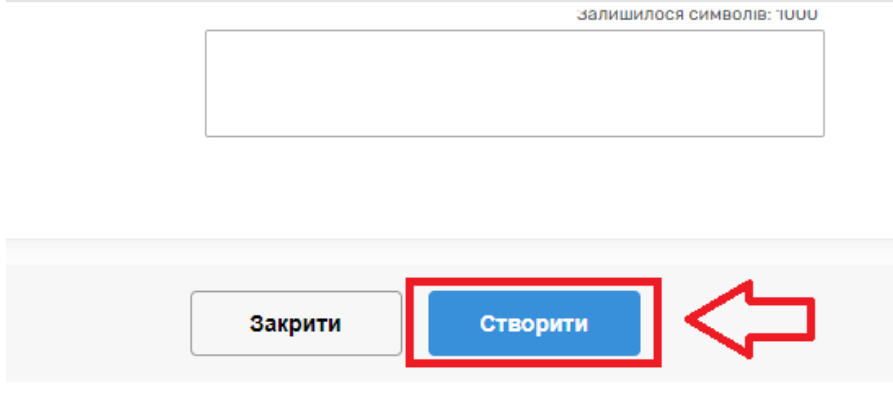

### *Після чого переходите до підписання запису*

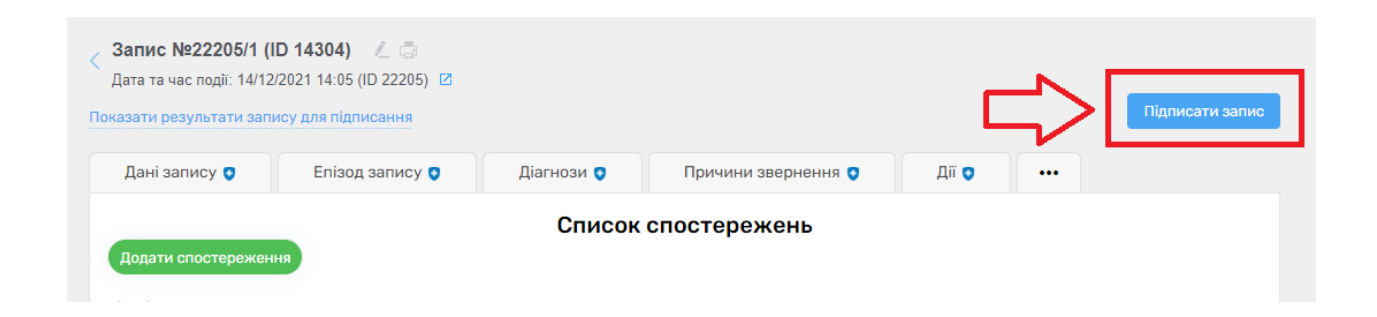

### *Та підписуєте запис*

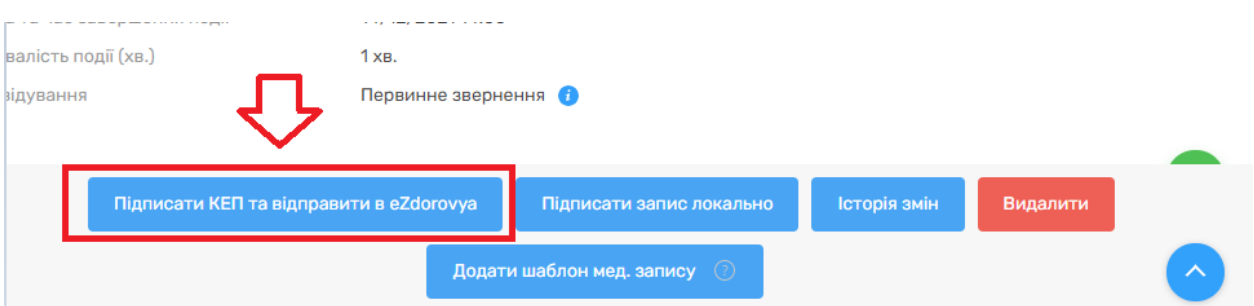

*Запис успішно створено*

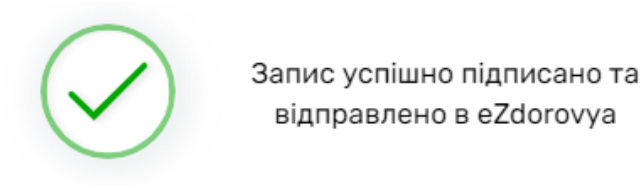

Запис успішно підписано. Ви не зможете редагувати дані цього запису

Перейти до результатів запису Перейти до події запису Перейти до списку записів в епізоді